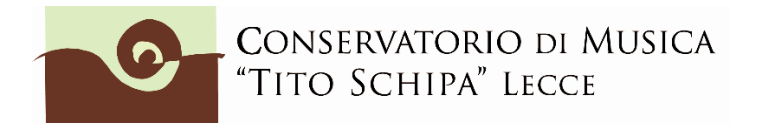

**ALL. 1**

### **ISTRUZIONI PER LA COMPILAZIONE** *ON LINE* **DELLA DOMANDA DI AMMISSIONE**

**CORSI PREACCADEMICI/PROPEDEUTICI**

#### **PREMESSA**

**===================================================================== E' OBBLIGATORIO, AFFINCHE' LA DOMANDA SIA CONSIDERATA REGOLARE E IL/LA CANDIDATO/A INSERITO/A NEGLI ELENCHI, CARICARE SULLA [PIATTAFORMA ISIDATA](https://servizi12.isidata.net/SSDidatticheco/MainGeneraleRes.aspx) I SEGUENTI DOCUMENTI:**

- Copia del documento d'identità del candidato (formato pdf o jpg);
- Scheda informativa sul trattamento dei dati personali relativi allo studente (**[scarica il](http://www.conservatoriolecce.it/images/PRIVACY/Schema-di-informativa--studenti-Conservatorio.pdf)  [modulo](http://www.conservatoriolecce.it/images/PRIVACY/Schema-di-informativa--studenti-Conservatorio.pdf)**). Compilare e scansionare in pdf o jpg.

**=====================================================================**

### **STEP 1**

Clicca sulla seguente pagina: <https://servizi12.isidata.net/SSDidatticheco/Ammissioni/GAmm.aspx>

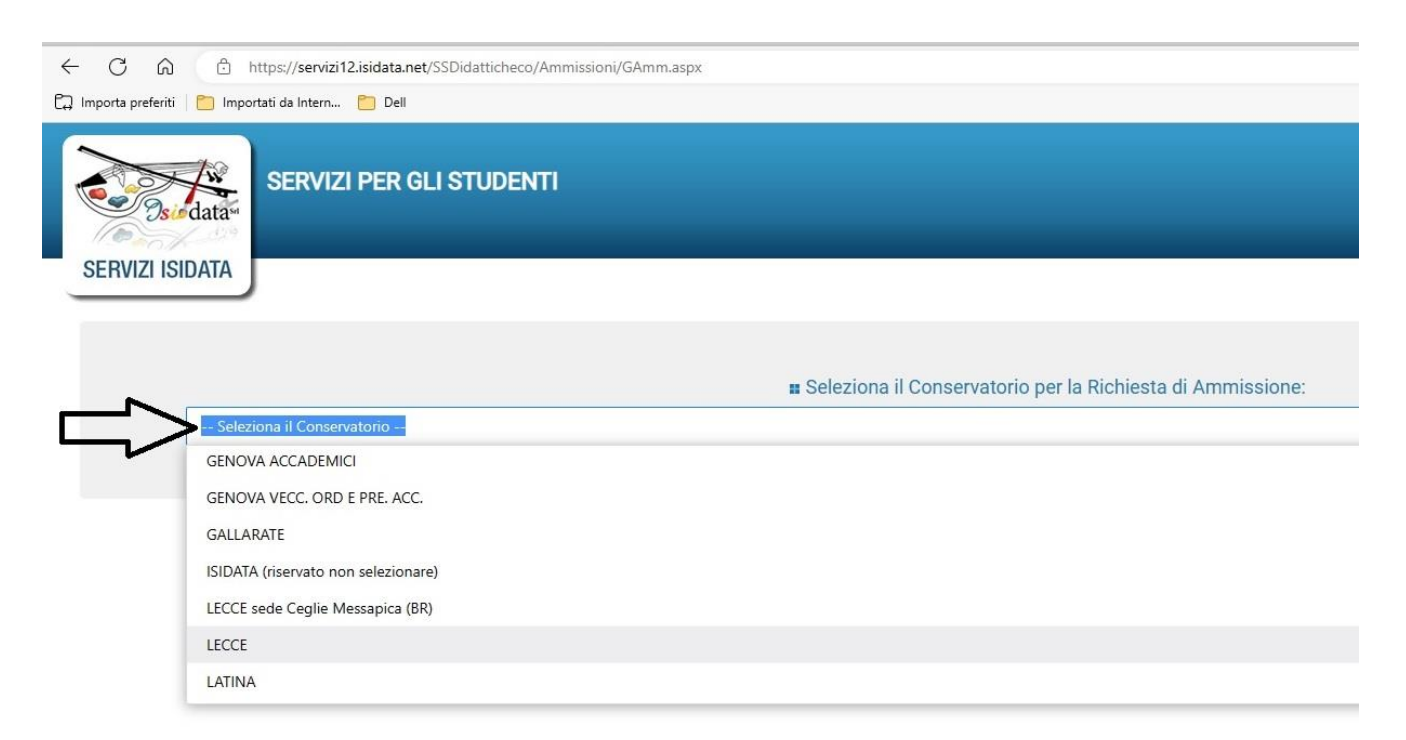

#### Selezionare **LECCE o LECCE sede Ceglie Messapica (BR).**

Il sistema mostrerà una pagina simile alla seguente:

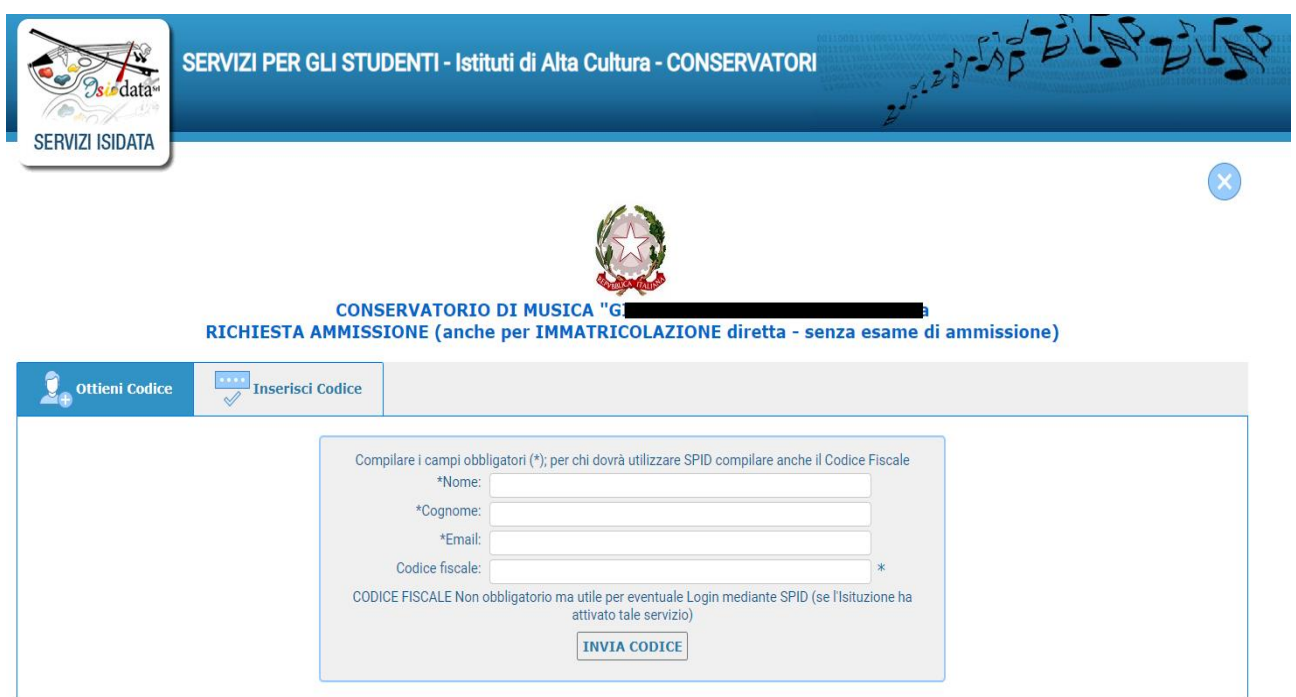

Compilare i campi obbligatori, relativamente al CODICE FISCALE, non è obbligatorio ma utile per eventuale Login mediante SPID (al momento l'Istituzione non ha ancora attivato questo servizio).

**Cliccate su "INVIA CODICE", il sistema invierà all'email precedentemente digitata, il codice di controllo.** 

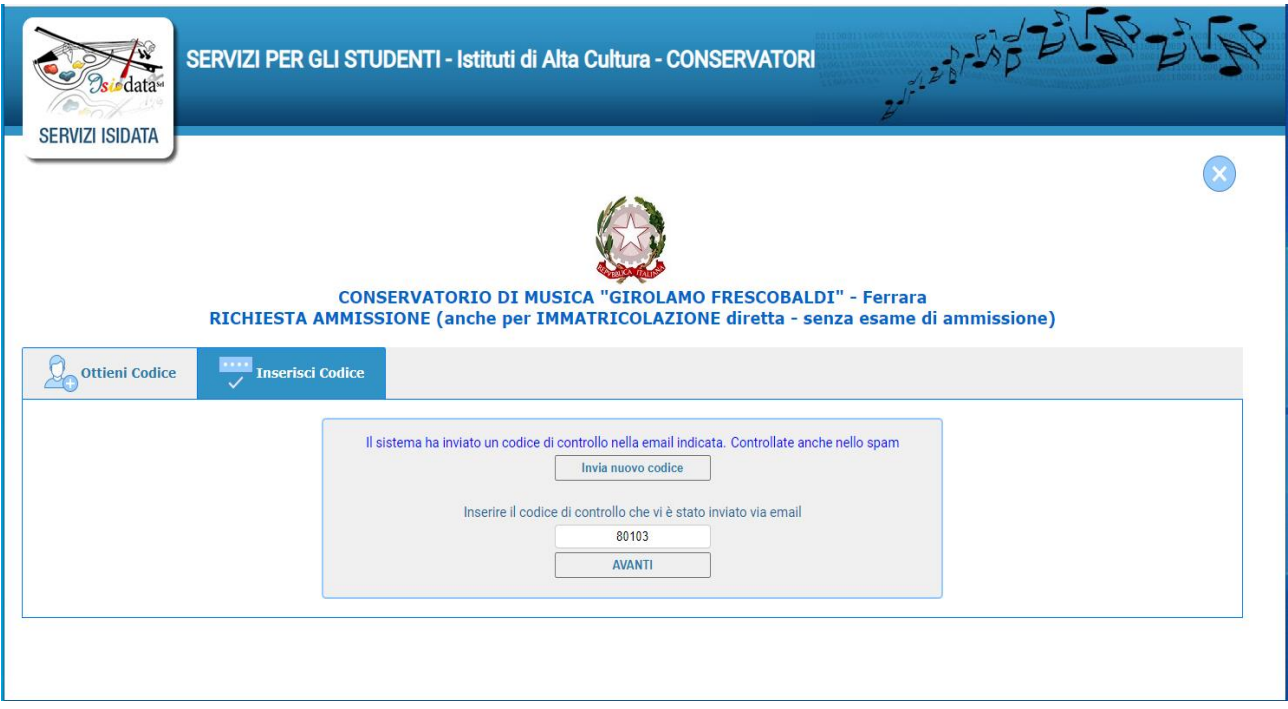

Andate sulla client di posta alla posta indicata in precedenza e troverete il codice di controllo con un messaggio simile a questo:

Gentile Studente,

Di seguito, per completare l'immissione dei dati e generare la domanda di ammissione, è riportato il codice controllo che deve digitare sulla casella di testo sotto il tasto INVIA che avete appena cliccato

- Nominativo: I

- Codice controllo: 80103

Cordiali saluti.

Controllate anche nello SPAM se non ricevete il codice richiedete un nuovo codice cliccando su "Invia nuovo codice". **Inserite il codice di controllo** e cliccate su OK, VAI ALL'AMMISSIONE.

Dopo aver inserito il codice e digitato su Invio, il sistema invierà alla medesima email le Vs. Credenziali di accesso per eventuali modifiche e/o perfezionamenti della domanda stessa.

Nella Vs. email vi dovrebbe arrivare un messaggio simile

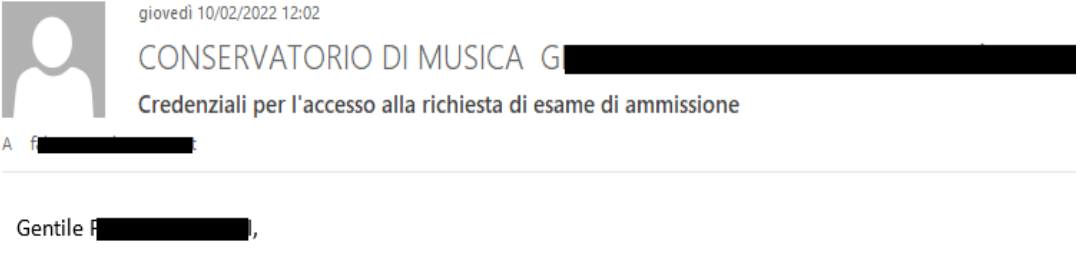

i dati anagrafici sono stati salvati, la domanda sarà valida SOLO se allegherà tutta la documentazione richiesta dall'Istituzione.

Di seguito sono riportati il codice e la password da utilizzare per poter modificare i dati della tua richiesta. Ricordiamo che sarà possibile apportare modifiche ad essa finchè non ne sarà effettuata la registrazione.

CODICE DI ACCESSO: 3595 PASSWORD: NCCWXNQHWK

#### **Questo vi servirà successivamente, ora è il momento di completare la domanda.**

### **STEP 2**

Compilare la sezione **NOMINATIVO + CORSO**

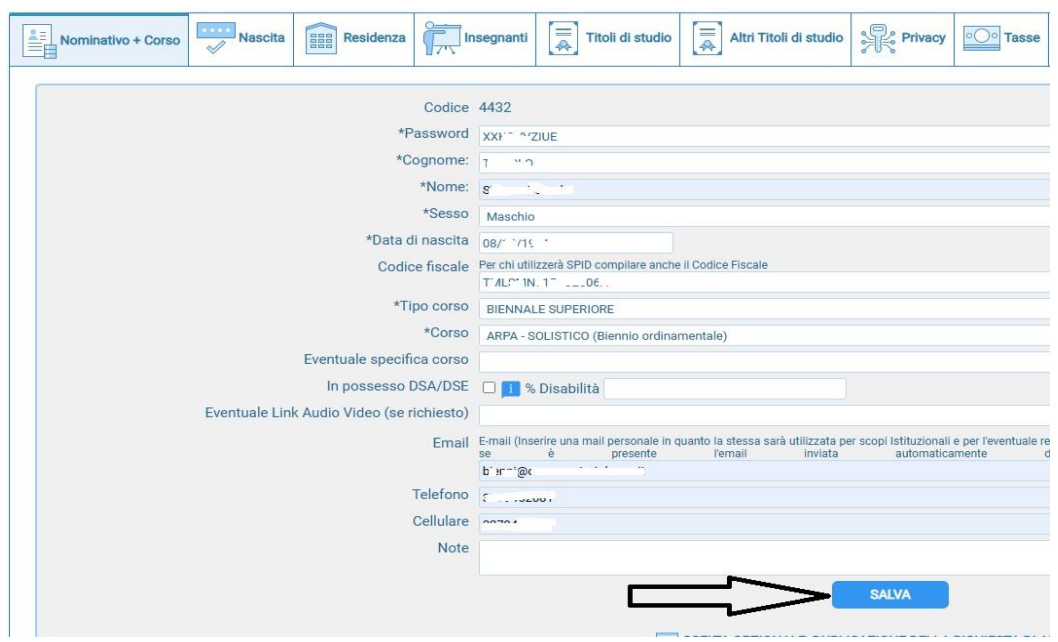

Alla voce **"Tipo corso"** selezionare **PRE-ACCADEMICO o PROPEDEUTICO** e in quella "**Corso"** scegliere una Scuola (Canto, flauto ecc...).

Nella domanda on line alla voce **"Eventuale specifica corso"**, relativamente alla sola Formazione Pre-accademica, si può indicare un corso alternativo (qualora per carenza di posti non sia possibile l'ammissione al corso principale richiesto). La scelta alternativa può riguardare solo uno dei seguenti corsi: Arpa, Corno, Fagotto, Oboe, Viola e Violoncello.

Infine, cliccare su SALVA.

# **STEP 3**

Cliccare su Nascita, compilare e prima di passare allo step successivo cliccare su SALVA

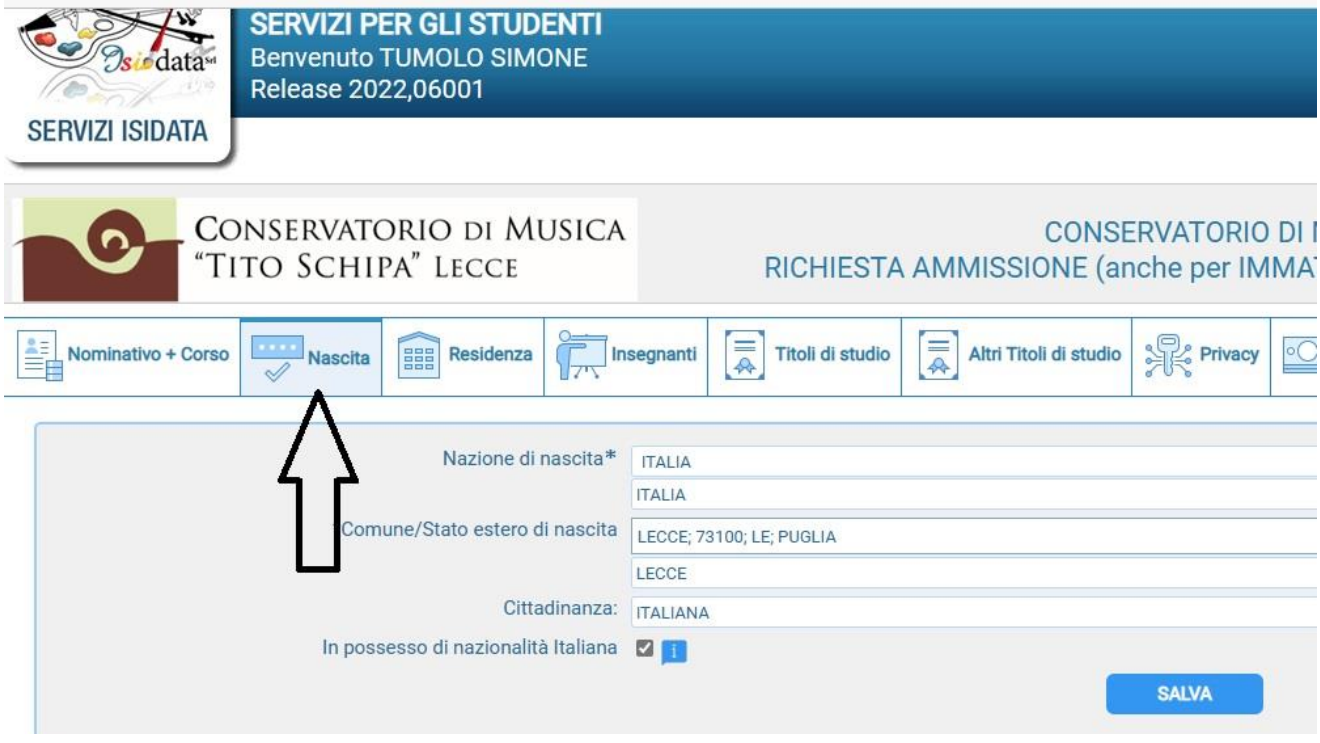

### **STEP 4**

Cliccare su **Residenza**, compilare e prima di passare allo step successivo cliccare su **SALVA** 

"TITO SCHIPA" LECCE

### RICHIESTA AMMISSIONE (anche per IMMAT

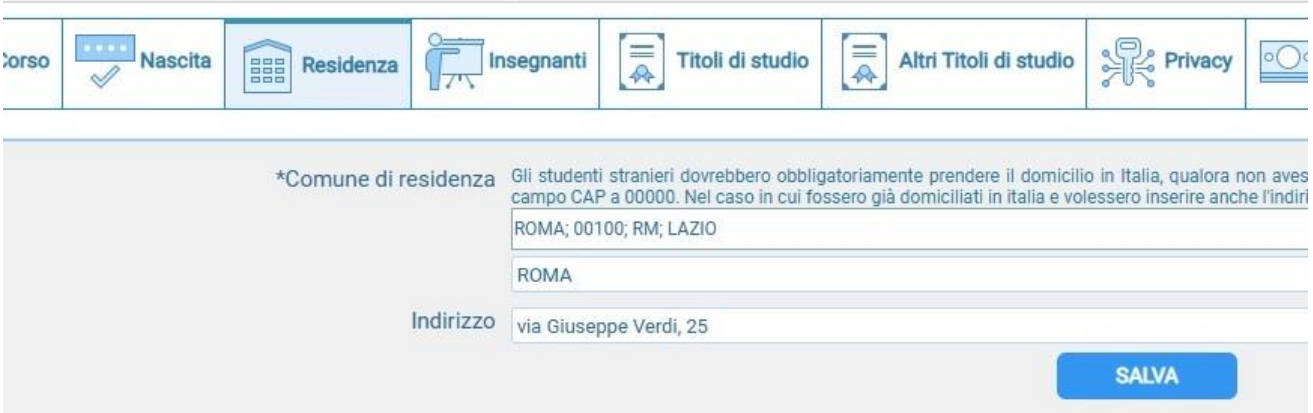

# **STEP 5**

Cliccare su **Insegnanti**, compilare e prima di passare allo step successivo cliccare su **SALVA** 

Inserire eventuale insegnante di preferenza (se disponibile e in ogni caso non è obbligatorio perché è una scelta che lo studente potrà presentare anche successivamente al momento dell'eventuale immatricolazione) e l'insegnante preparatore.

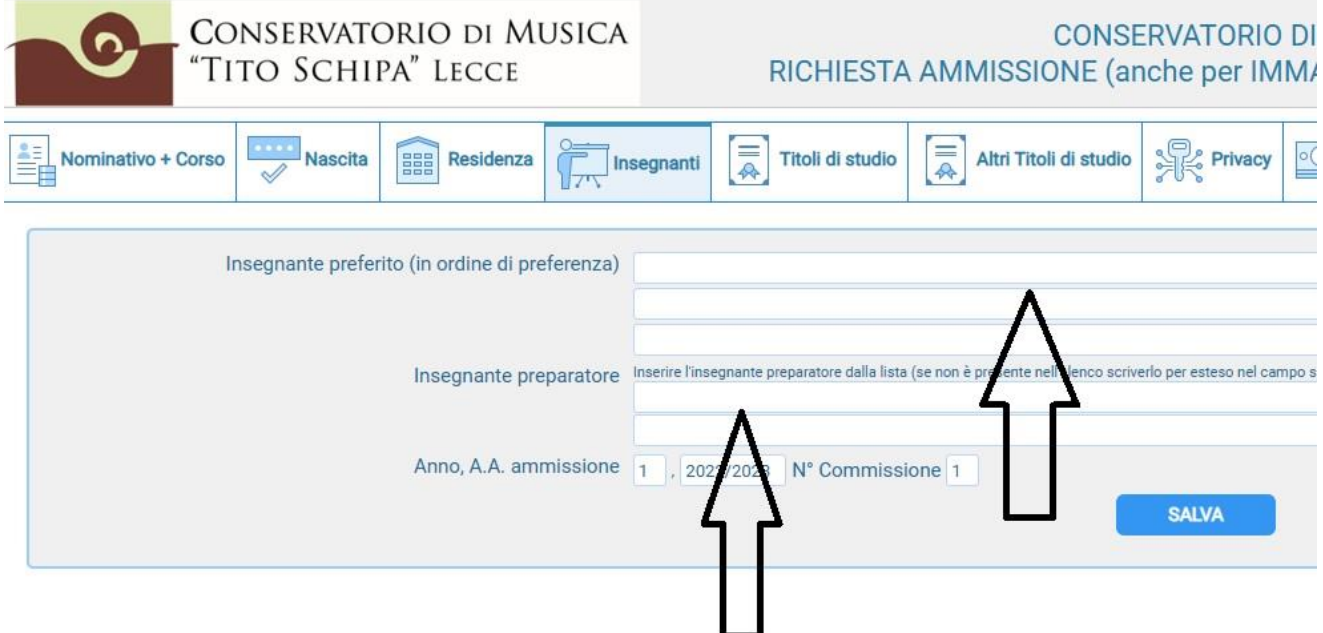

# **STEP 6**

Cliccare su **Titoli di studio**, compilare e prima di passare allo step successivo cliccare su **SALVA** 

In questa sezione vengono inseriti i **titoli di studio scolastici.** Inserire il titolo di studio (ANCHE NON MUSICALE: licenza elementare, licenza media, licenza superiore

#### **Indicare il possesso di Licenza di solfeggio.**

#### **Ricordarsi alla fine di cliccare sempre su SALVA.**

orio di Musica

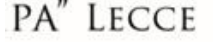

#### **CONSERVATORIO DI M** RICHIESTA AMMISSIONE (anche per IMMAT

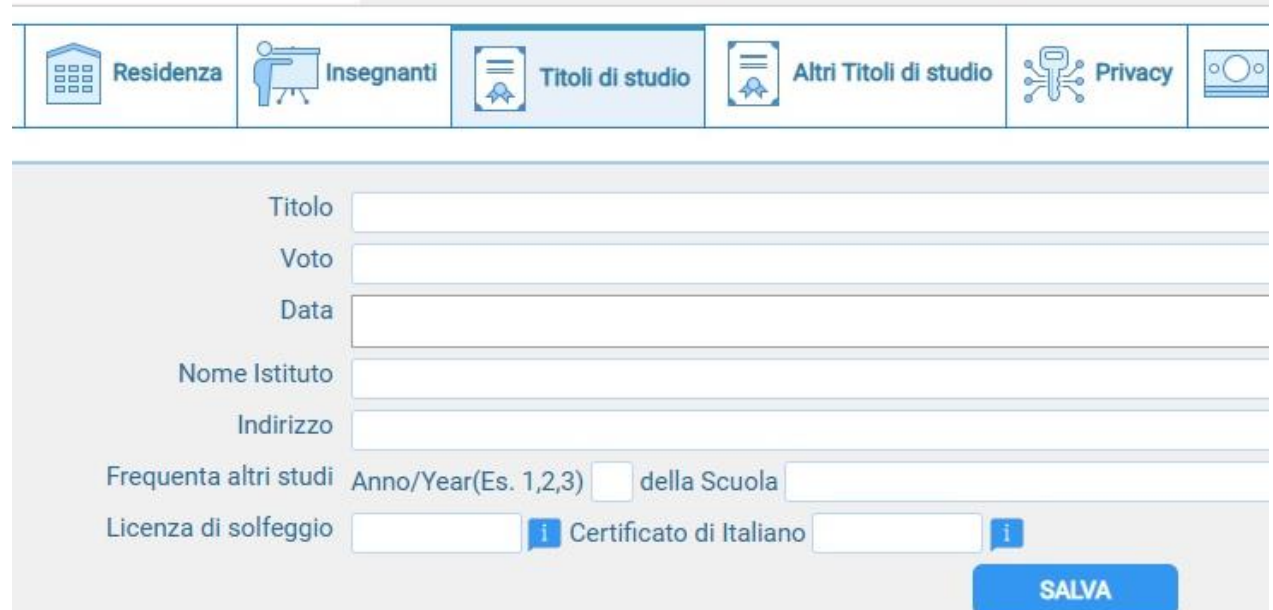

### **STEP 7**

Cliccare su **Altri Titoli di studio**, compilare e prima di passare allo step successivo cliccare su SALVA.

In questa sezione vengono inseriti eventuali **titoli di studio musicali,** come ad esempio licenze o compimenti conseguite presso altri Istituti (indicare materia, votazione, luogo e anno scolastico degli esami sostenuti) inserirne uno per riga.

Se si è inserita la spunta in **STUDI MUSICALI PRECEDENTI**, sempre in questa casella occorre descriverli (indicando, sempre ad. es. licenze o compimenti conseguiti nel nostro Conservatorio o in altri Istituti). Indicare eventuale l'iscrizione ad Altra università/Conservatorio/Scuola privata musicale ecc.

Indicare su **Proveniente da** il corso (eventuale) di studi musicali da cui si proviene (altro corso propedeutico, pre-accademico ecc.), oppure lasciare Nessuno.

In questa fase **non è obbligatorio inserire l'importo ISEE** che potrà essere indicato, sempre sulla piattaforma Isidata, in fase di eventuale iscrizione.

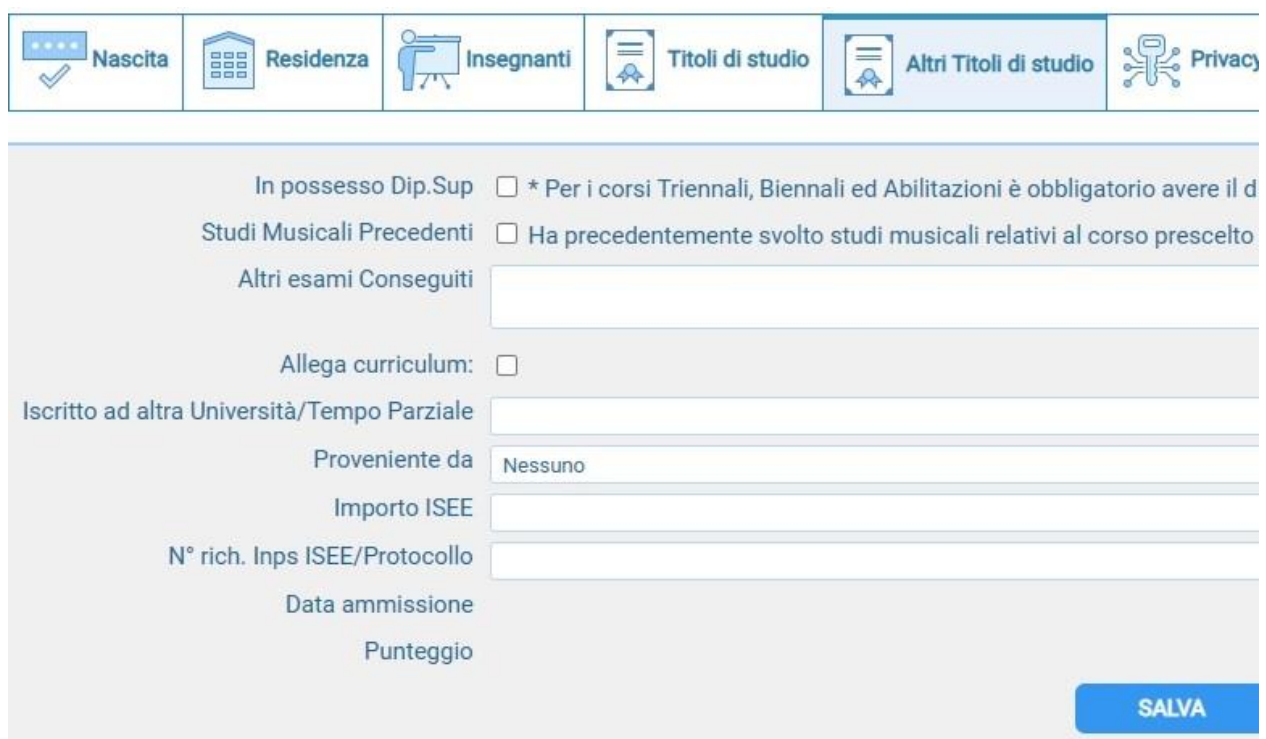

### **STEP 8**

Cliccare su **TASSE** e poi su Inserisci tassa

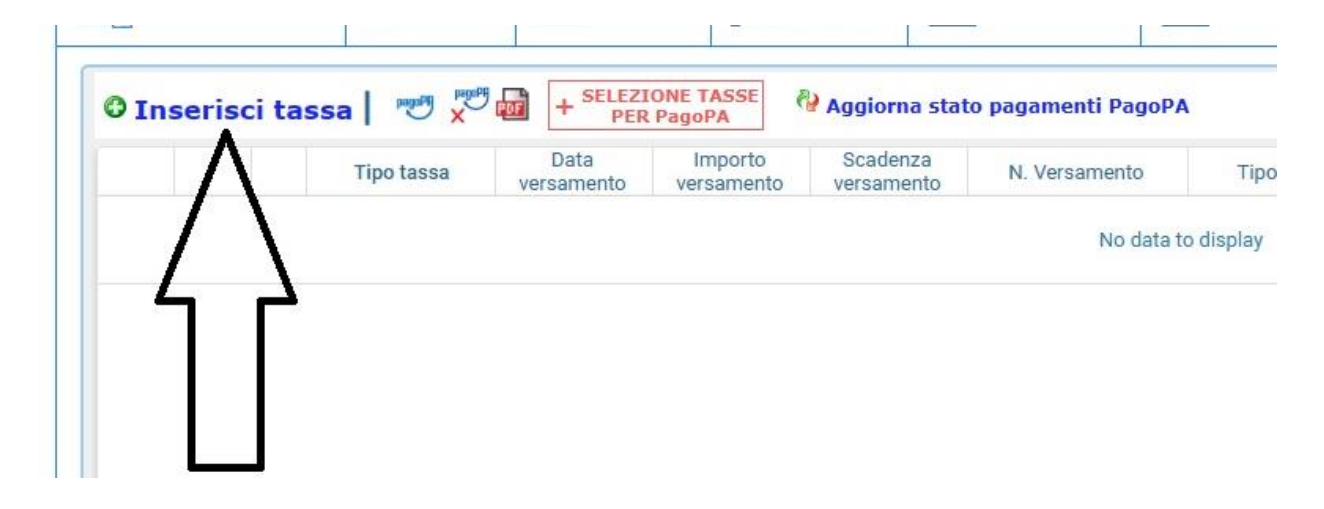

Selezionare CONTRIBUTO € 30 PER AMMISSIONE (**corsi preaccademici o propedeutici)**

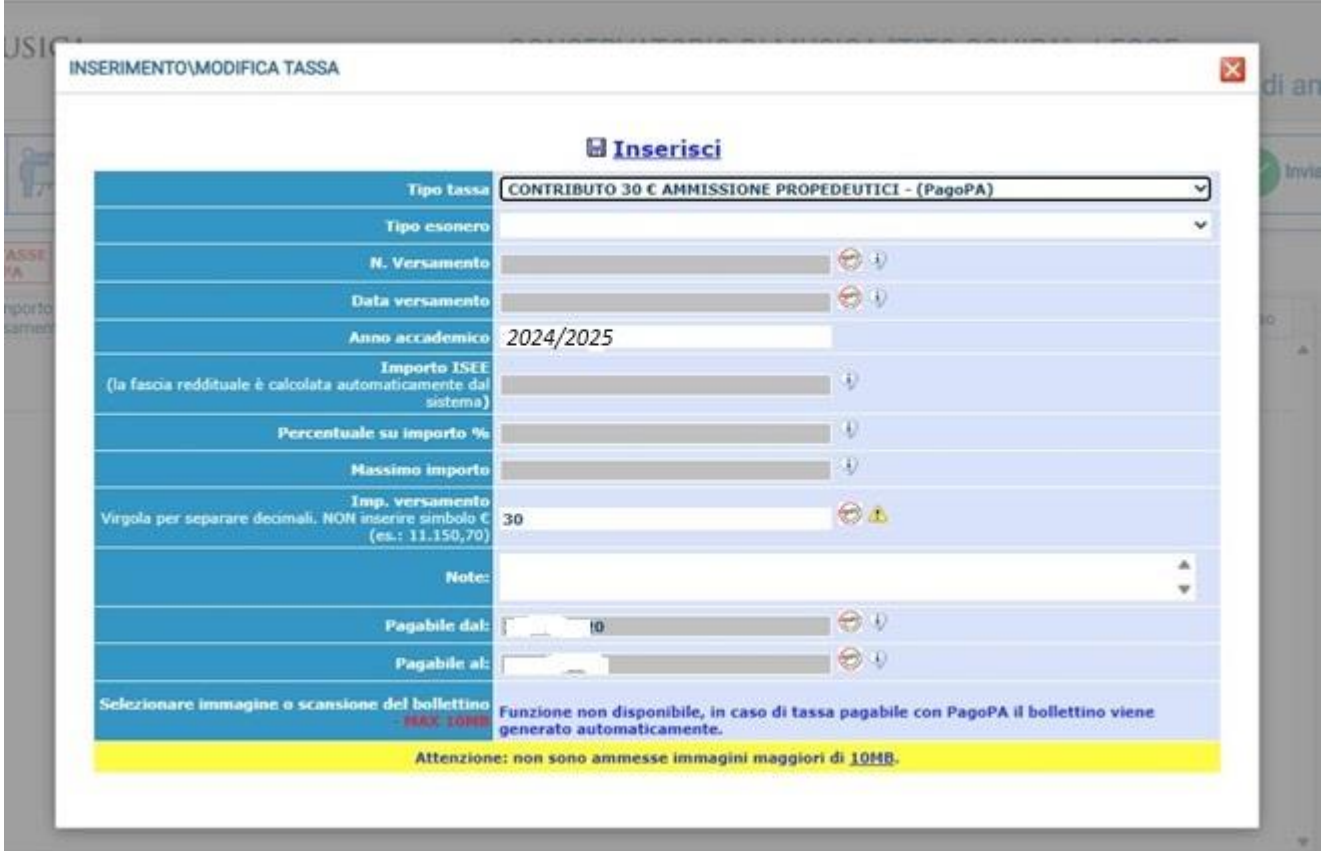

e poi cliccare su **Inserisci**.

Dopo questa operazione, cliccare su +**SELEZIONE TASSE PER PagoPA**.

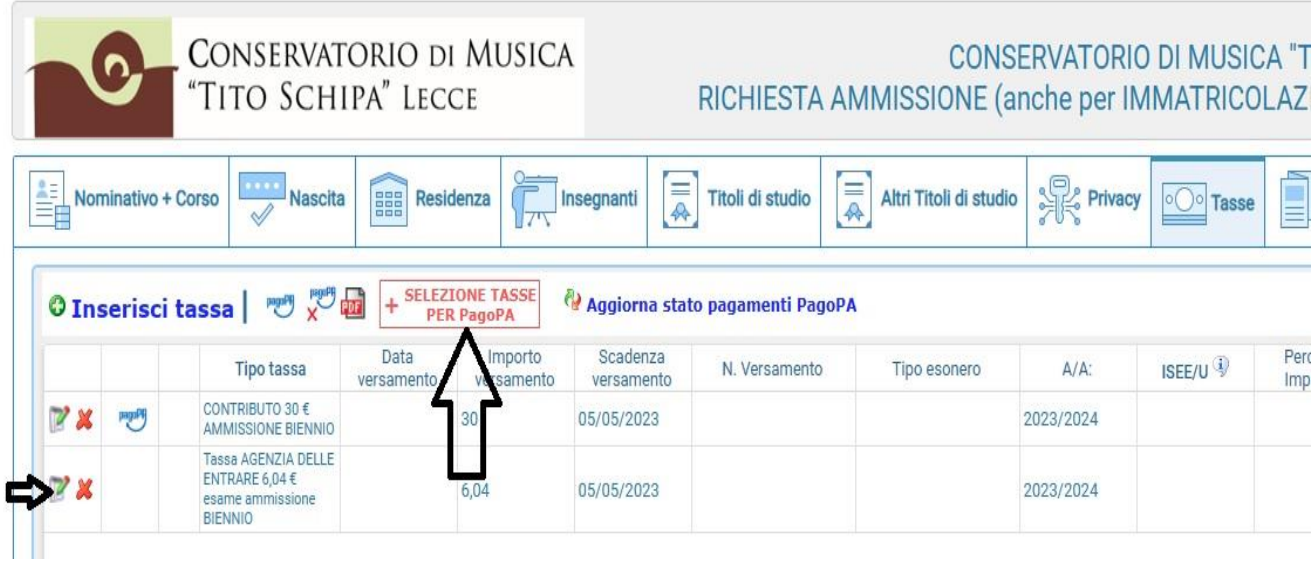

**Sele** 

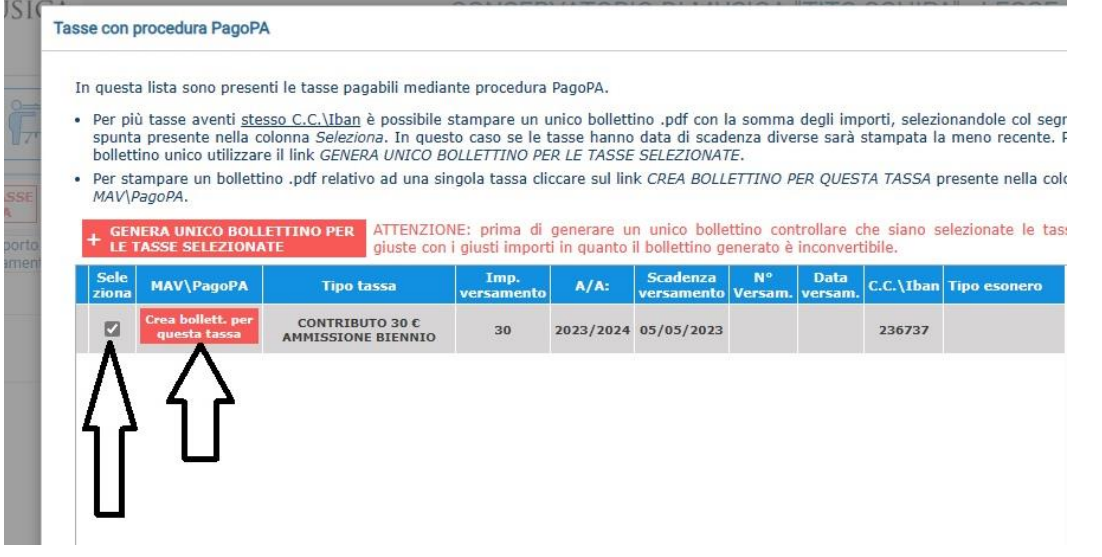

Il sistema crea l'AVVISO DI PAGAMENTO in pdf **PagoPA** (composto di 2 pagine) da stampare ed utilizzare ai fini del pagamento. PagoPA è un sistema unico per i pagamenti elettronici verso la pubblica amministrazione. [In questa pagina](https://www.pagopa.gov.it/it/dove-pagare/) puoi consultare l'elenco aggiornato di tutti i Prestatori di Servizi di Pagamento (**PSP**) presso i quali si possono effettuare pagamenti con pagoPA (banche, rivenditori di tabacchi autorizzati, on line). **Attenzione al blocco Pop-up**: se è attivo il sistema non genera il pdf dello IUV (ossia l'avviso di pagamento in pdf con il quale effettuare il versamento).

E' possibile effettuare il pagamento anche on line (con carta di credito o prepagata) cliccando su PAGA.

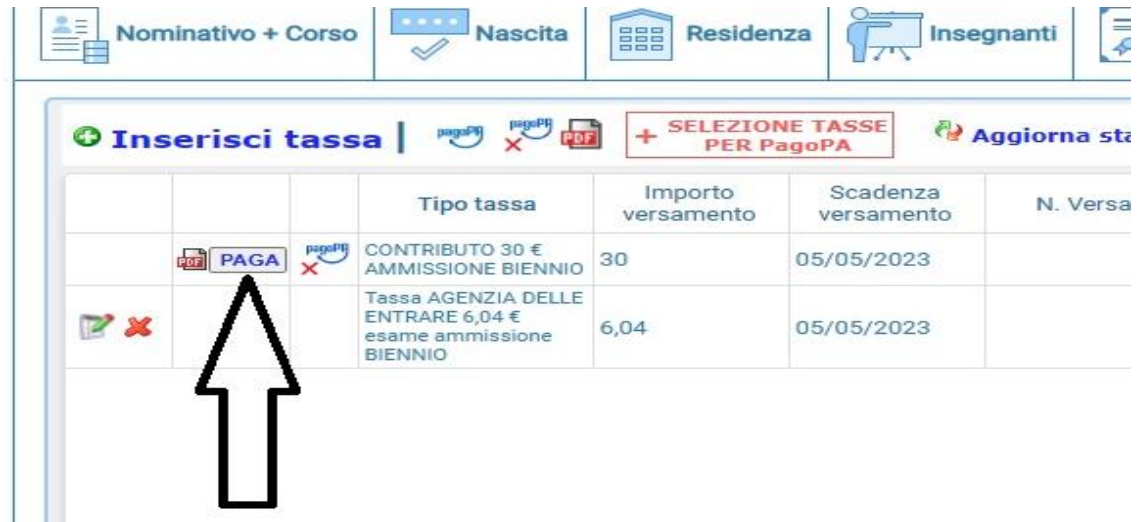

**Il pagamento va effettuato entro la data di scadenza per la presentazione delle domande di ammissione per non incorrere nel pagamento di eventuale mora di ulteriori 15 euro** (contattare la Segreteria per poter generare un nuovo IUV, ossia modulo per il pagamento, con l'aggiunta della mora, per domande di ammissioni – se accettate dal Conservatorio - oltre i termini previsti). **Non vanno consegnate in Segreteria ricevute di pagamenti effettuati col sistema PagoPA.** Una volta effettuato il versamento risulterà in automatico al Conservatorio l'avvenuto pagamento. **Non è possibile effettuare il pagamento con modalità diverse rispetto a PagoPA. I pagamenti effettuati tramite bollettino su c/c postale intestato al Conservatorio non sono validi e NON verranno rimborsati.**

# **STEP 9**

Cliccare su **Allega documentazione** per inserire ulteriori documenti richiesti (es. Copia del documento d'identità del candidato; copia del titolo di studio scolastico di cui il candidato è in possesso o dichiarazione sostitutiva, ecc.); eventuale copia del titolo di studio musicale posseduto (oppure dichiarazione sostitutiva), scheda informativa sul trattamento dei dati personali relativi allo studente [\(scarica il modulo\)](http://www.conservatoriolecce.it/images/PRIVACY/Schema-di-informativa--studenti-Conservatorio.pdf).

TO SCHIPA" LECCE

RICHIESTA AMMISSIONE (anche per IMMATRICOLAZIONE diretta -

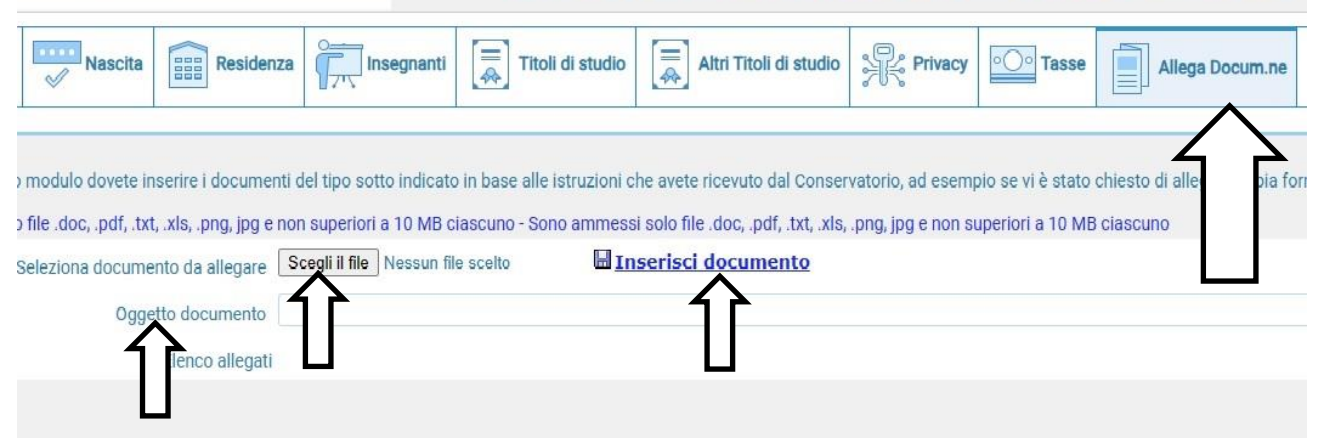

Caricare la documentazione cliccando quindi su SCEGLI IL FILE e Inserisci documento (ricordarsi di inserire **l'oggetto** per ogni documento inserito, ad. es. documento identità, curriculum…).

In sintesi la documentazione da inserire è la seguente:

1. Copia del **documento d'identità** del candidato maggiorenne o del genitore nel caso di candidato minorenne.

#### 2. **Scheda informativa sul trattamento dei dati personali relativi allo studente** [\(scarica](http://www.conservatoriolecce.it/images/PRIVACY/Schema-di-informativa--studenti-Conservatorio.pdf)  [il modulo\)](http://www.conservatoriolecce.it/images/PRIVACY/Schema-di-informativa--studenti-Conservatorio.pdf).

La stampa della domanda può essere fatta solo per uso personale. Le domande di ammissione sono esclusivamente on line sulla piattaforma Isidata e NON DEVONO ESSERE CONSEGNATE IN FORMATO CARTACEO AL CONSERVATORIO.

### **STEP 10**

#### Cliccare su **Invia domanda**

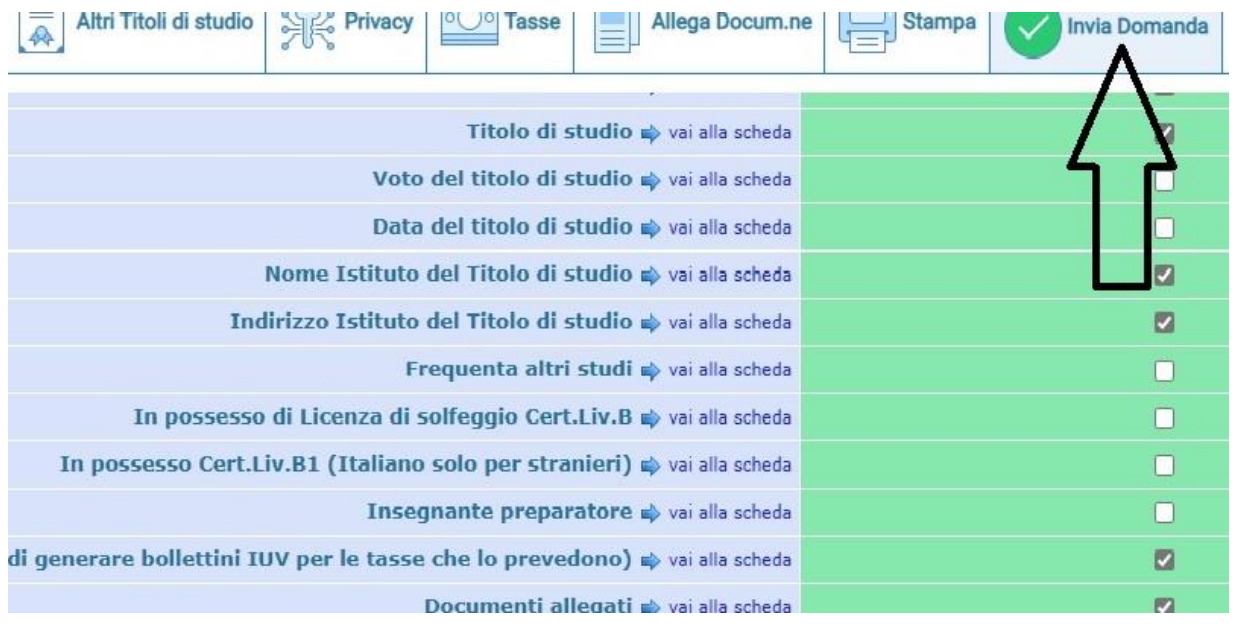

Se alcuni dati obbligatori previsti nella parte Anagrafica non sono stati inseriti il sistema lo segnala con **le righe in rosso**. La domanda non può essere inviata. Cliccare su VAI ALLA SCHEDA, inserire i dati mancanti, salvare, tornare su INVIA DOMANDA e riprovare a inviarla. Se le righe rosse sono relative al **CONTROLLO SULLE TASSE** tornare su Tasse ed inserire i versamenti mancanti (non occorre allegare ricevuta pagamento PagoPA). Quando il controllo su tutti i dati inseriti è regolare, apparirà la seguente schermata (tutte le caselle della colonna di controllo sono verdi):

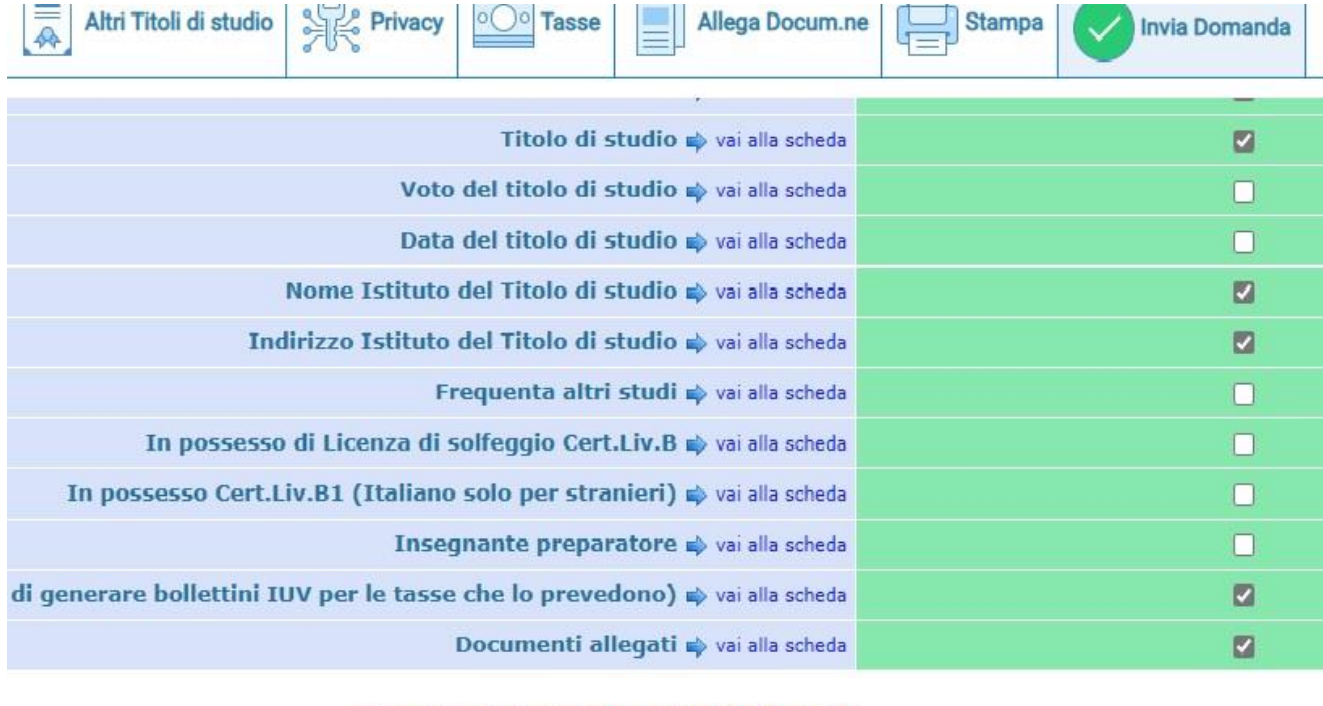

#### **CONTROLLO SULLE TASSE OBBLIGATORIE**

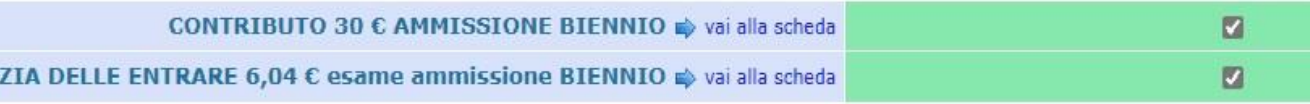

Conferma i dati ed invia la domanda

#### Cliccare su **CONFERMA I DATI ED INVIA LA DOMANDA**.

Dopo l'invio l'utente riceverà nella casella di posta elettronica indicata la seguente mail:

*Gentile XXXXXX YYYYYYY,*

*I dati anagrafici sono stati salvati, la domanda sarà valida SOLO se allegherà tutta la documentazione richiesta dall'Istituzione.*

*Di seguito sono riportati il codice e la password da utilizzare per poter modificare I dati successivamente alla richiesta. Ricordiamo che sarà possible successivamente apportare modifiche ad essa finchè non ne sarà effettuata la registrazione.*

*CODICE DI ACCESSO: 0001*

*PASSWORD: YXYXYXYXXY*

*Per la modifica dei dati andare all'indirizzo <https://www.isidata.net/Default.aspx?CodProc=SERVIZISTUDENTI> scegliere il tipo di Istituzione, cliccare sulla voce "2. Modifica domanda di AMMISSIONE" e nella pagina successive inserire i codici riportati nella presente email. Cordiali saluti.*

Se necessario lo/la studente/ssa può rientrare ed effettuare delle modifiche o allegare ulteriori documenti o pagamenti mancanti.

NEI GIORNI SUCCESSIVI, SI RICEVERA' UN'E.MAIL DAL CONSERVATORIO IN CUI SI COMUNICA CHE **LA DOMANDA DI AMMISSIONE E' STATA ACCETTATA ED INSERITA NEL SISTEMA**. **DA QUESTO MOMENTO NON POTRANNO PIU' EFFETTUARSI MODIFICHE ALLA DOMANDA.** SE DOVESSE ESSERE NECESSARIO FARE ULTERIORI MODIFICHE (pure su richiesta del Conservatorio),

CONTATTARE TRAMITE MAIL L'UFFICIO CORSI PREACCADEMICI [\(preaccademici@conservatoriolecce.it\)](mailto:preaccademici@conservatoriolecce.it) CHE PROVVEDERA' A "SBLOCCARE" LA DOMANDA E PERMETTERE ALL'UTENTE ULTERIORI MODIFICHE.

Sul nostro sito [www.conservatoriolecce.it](http://www.conservatoriolecce.it/) verrà pubblicato il calendario definitivo degli esami di ammissione. Sarà cura del candidato prenderne visione.

#### **INDICAZIONI IMPORTANTI**

- **1) NON OCCORRE STAMPARE E INVIARE O CONSEGNARE PERSONALMENTE LA DOMANDA DI AMMISSIONE CON I RELATIVI VERSAMENTI AGLI UFFICI DI SEGRETERIA.** (ANCHE SE SULLA PIATTAFORMA ISIDATA DOVESSE ESSERE INDICATO DIVERSAMENTE).
- **2) L'E.MAIL DEL CONSERVATORIO IN CUI SI SEGNALA CHE LA DOMANDA E' STATA ACCETTATA VALE COME RICEVUTA DI CONSEGNA.**
- **3) I CANDIDATI, CHE HANNO INVIATO DOMANDE INCOMPLETE NEI PAGAMENTI (vedi Step 8) O NELLA DOCUMENTAZIONE RICHIESTA (vedi Step 9), ANCHE SE LE STESSE SONO STATE ACCETTATE DAL SISTEMA ISIDATA, NON SARANNO INSERITI NEGLI ELENCHI DEGLI ESAMI DI AMMISSIONE.**
- **4)** Gli esami di ammissione si terranno secondo il calendario che sarà pubblicato sul sito web del Conservatorio (sezione AVVISI E SCADENZE) entro il 31/07/2024 avrà valore di notifica a tutti gli effetti.

#### **PER ULTERIORI INFO CONTATTARE L'UFFICIO CORSI ACCADEMICI (SOLO ED ESCLUSIVAMENTE VIA E.MAIL) SCRIVENDO A:**

[preaccademici@conservatoriolecce.it](mailto:preaccademici@conservatoriolecce.it)